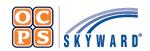

## OCPS Parental Portal Online Forms Reference Sheet

The Family Access Portal allows Guardians to complete district forms for their student(s) digitally. Online Forms provides families a quick way to fill out forms for the district without having to submit paper copies.

## **Navigate to Online Forms**

- 1. Log into the OCPS Parental Portal at parents.classlink.com/ocps.
- 2. Once you have logged into the OCPS Parent Portal, select **Skyward (parents)**.
- 3. Select the **Home** tab.
- 4. Select **student name** from drop-down if you have more than one student in the district.
- 5. Select **Fill out online Form for [Student Name]** to complete the *Parent Consent Form (PCF)* [required].
- 6. Select Fill out online Form for [Student Name] to complete the Device Refusal Form (optional).

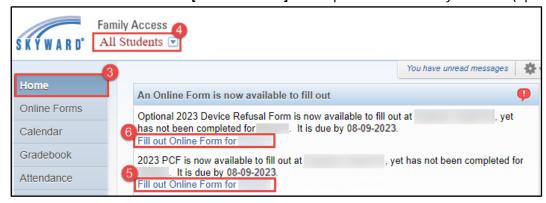

## Parent Consent Forms (PCF)

The Parent Consent Forms (PCF) is required to be completed for all students.

**Note:** Select the *View Full Screen* hyperlink to view the information in full screen. When in *View Full Screen* mode, **DO NOT** select Close Window , as this will close Skyward Family Access completely.

- 1. Select the **2024 PCF** form from the homepage (see navigational steps above).
- 2. Read the District Message.
- 3. Select **Next** to complete the 2024 Student Technology Acceptable & Responsible Use Agreement.
- 4. Read and select **Yes** or **No** to complete. Select **Complete Step 1** and **move to Step 2** to complete the *2024 Model Release Form Consent, Waiver, and Release*.
- 5. Read and select **Yes** or **No** to complete. Select **Complete Step 2 and move to Step 3** to complete the *2024 Public Notice of Parent Rights Student Records*.
- 6. Read and select **Yes** or **No** to complete. Select **Complete Step 3 and move to Step 4** to complete 2024 Health Services Consent Form.
- 7. Read and select **Yes** or **No** to complete. Select **Complete Step 4 and move to Step 5** to complete the *2024 Library Access Form*.
- 8. Read and select Limited Library Access, No Library Access or Unlimited Library Access to complete. Select Complete Step 5 and move to Step 6 to complete the 2024 PCF.
- 9. Verify all forms have been completed and select **Submit 2024 PCF**.

## **Device Refusal Form (Optional)**

The *Device Refusal* Form is required to be completed <u>ONLY</u> if the Guardian(s) are refusing to accept the device being provided by the district.

- 1. Select the **2024 Device Refusal Form** from the homepage Wall (see navigational steps above).
- 2. Select **Yes** or **No** for *Device Refusal Acknowledgement*.
- 3. Select Bring Your Own Device (BYOD) or Traditional Curriculum for Request.

**Note:** If *Traditional Curriculum* was selected for *Request*, enter **N/A** for the *Make*, *Model*, *Serial Number* and *MAC Address fields*. These fields are required in order to complete the form.

- 4. Enter Request Date (MM/DD/YYYY).
- 5. Enter device Make, Model, Serial Number, and MAC Address.
- 6. Verify Guardian Address and Phone Number. If the information is incorrect, please contact the school's registrar to update.
- 7. Select Complete Step 1 and move to Step 2.
- 8. Select **Submit Device Refusal Form**.
- 9. Verify the form was successfully completed.